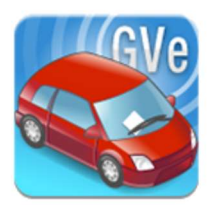

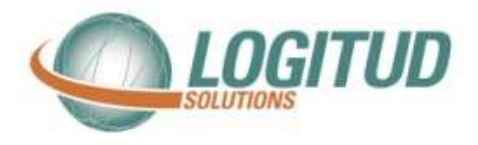

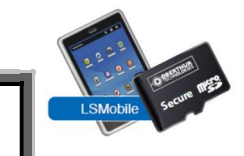

## Carte MicroSD corrompue

## Introduction

Si votre carte SD n'est plus reconnue ou corrompue dans l'application carte agent, veuillez suivre les étapes suivantes.

Pour cela, vous n'avez besoin pour cela que de votre téléphone avec la carte MicroSD insérée. A partir de l'étape 8, un ordinateur et le lecteur de carte vous seront nécessaires.

## Manipulations

1- Vérifiez vos notifications en baissant le petit volet contenant l'heure. Si cette notification n'apparaît pas, passez directement à l'étape 5.

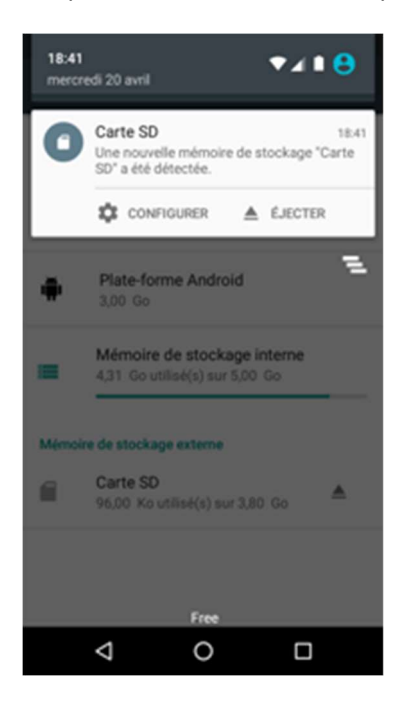

- 10 ◎ ♥ 4 18:42 т Configurer la mémoire "Carte SD" Utiliser en tant que mémoire de stockage externe Pour déplacer des photos et d'autres fichiers entre différents appareils Utiliser en tant que mémoire de stockage interne Pour enregistrer tout type de contenus, y compris des applications et des photos, sur cet appareil uniquement Cette option nécessite de formater la **SUIVANT**  $GVE$  page 1  $PQ$  page 1
	- 2- Appuyez sur configurer

3- Vous arrivez sur la page suivante : Vous avez le choix entre stockage interne ou externe. Vous devez choisir externe puis appuyer sur suivant. Attention : si vous choisissez interne la carte ne fonctionnera pas.

4- Si le téléphone vous propose de formater la carte SD, vous devez le faire. (Information : le formatage ne supprimera pas les données de l'agent) Après cette étape, le téléphone vous confirmera avoir formaté la carte sd en mémoire de stockage externe. Appuyez sur « OK », votre carte fonctionne, vous pouvez utiliser votre application.

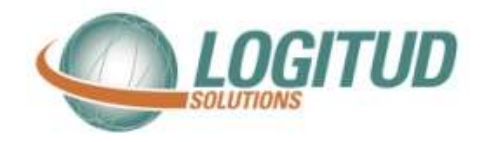

5- Vous devez aller dans les paramètres. Pour cela, cliquez sur l'icône rond en bas au milieu de votre écran.

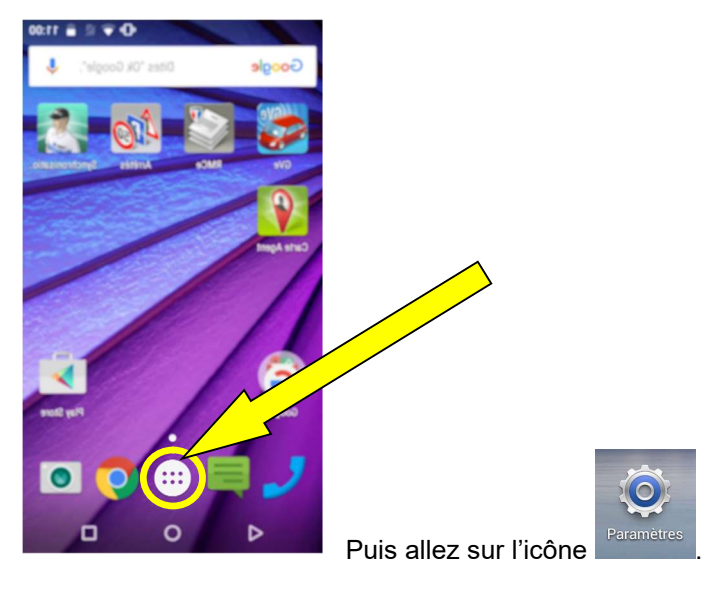

Dans les paramètres, allez dans « Stockage et usb ».

6- Si votre carte SD n'apparaît pas comme dans l'image ci-dessous, passez à l'étape suivante.

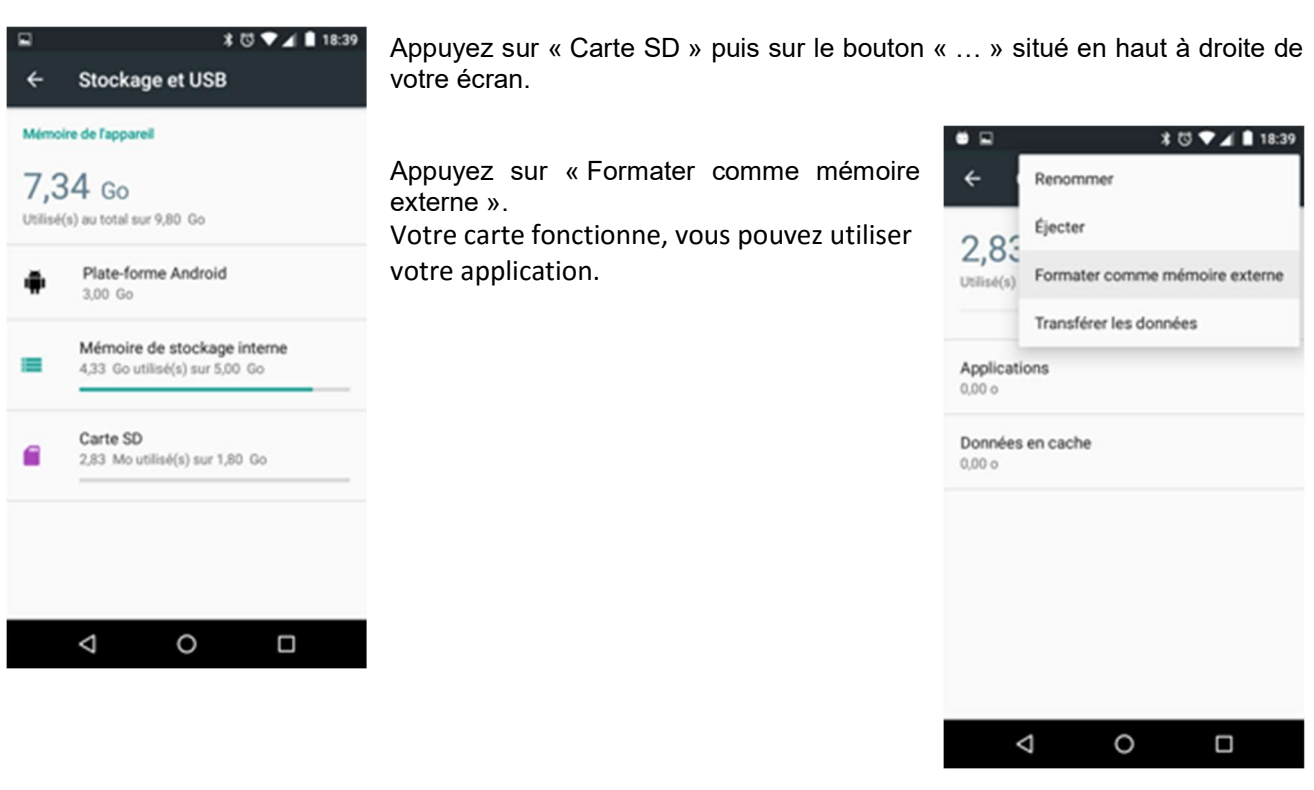

7- Si votre carte SD est marquée corrompue, cliquez sur « Carte SD ». Le téléphone vous propose de la formater.

Vous devez la formater en mémoire externe comme à l'étape 3. (Information : le formatage ne supprimera pas les données de l'agent) Votre carte fonctionne, vous pouvez utiliser votre application.

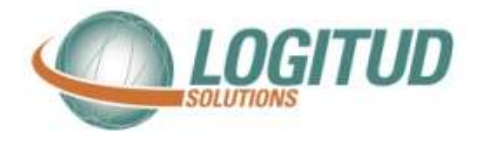

- 8- Si votre carte SD n'apparait pas dans votre téléphone, retirez-la du gve en pensant à l'éteindre au préalable.
- 9- Insérez la carte sd dans le lecteur de carte, puis branchez-le sur un port usb de votre ordinateur.
- 10- Sur votre ordinateur, s'il vous propose de formater la carte, acceptez et passez à l'étape 12.
- 11- Vous devez ouvrir un explorateur de fichier. Trouvez votre carte dans le menu de gauche puis faites un clic droit et choisissez « Formater… »
- 12- Une fenêtre semblable à celle-ci devrait s'ouvrir.
- 13- Décochez la case « Formatage rapide » puis cliquez sur « Démarrer »
- 14- Une fois le formatage terminé, vous pouvez retirer la carte de votre ordinateur et la remettre dans votre téléphone, puis le rallumer. Votre gve devrait fonctionner.

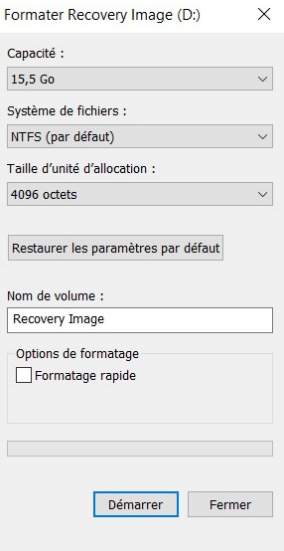

Si après toutes ces étapes votre carte ne fonctionne toujours pas, veuillez nous recontacter afin d'effectuer d'autres tests.